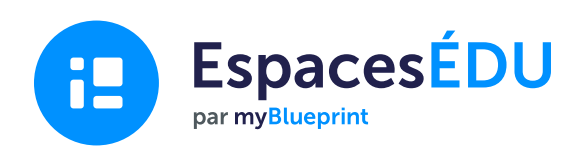

19

# Guide EspacesÉDU pour les administrateurs d'école

Comment mettre en place le portfolio numérique et la plateforme d'évaluation basée sur les compétences d'EspacesÉDU pour soutenir une mise en œuvre efficace dans votre école.

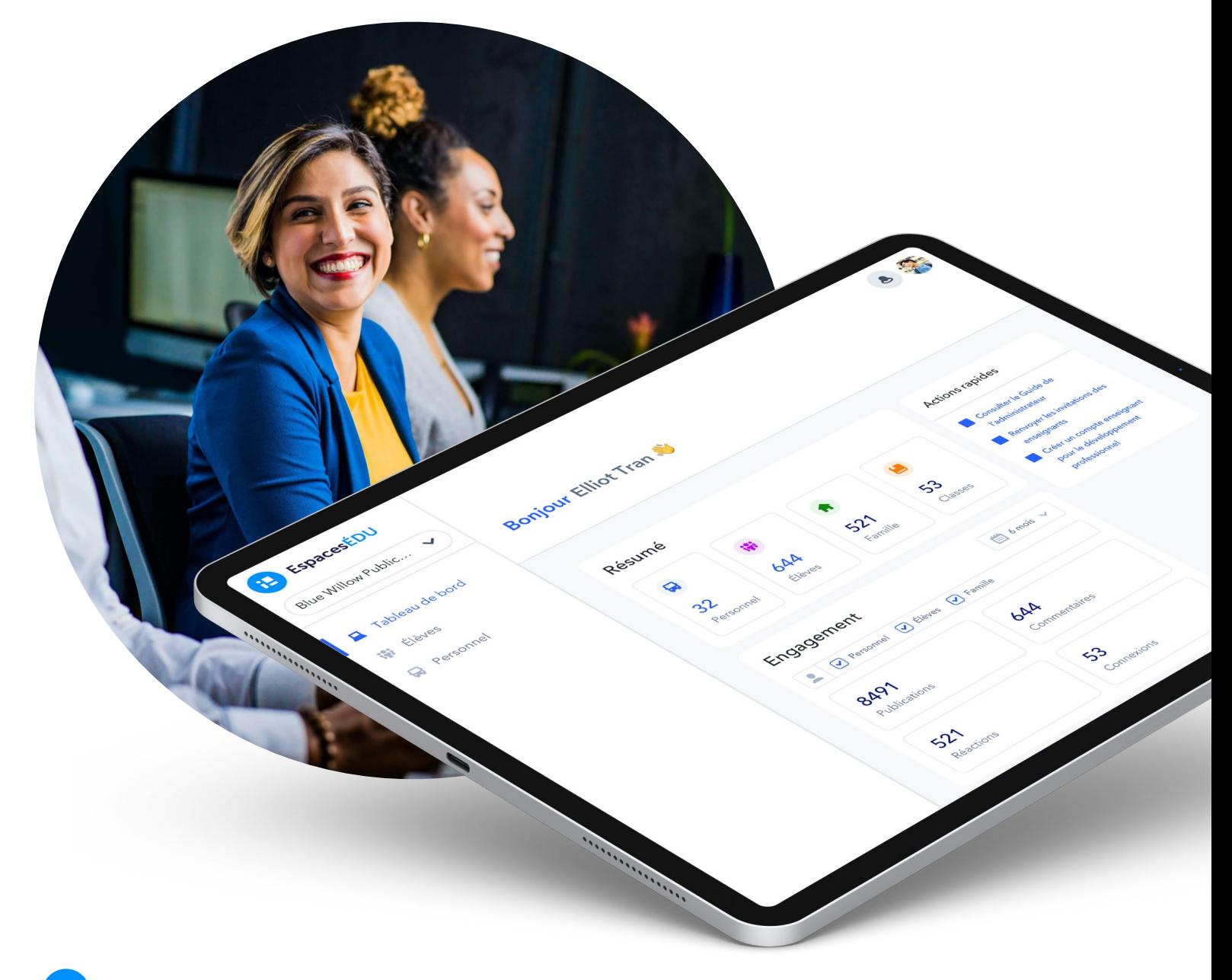

Démarrer

# Organiser une mise en œuvre réussie dans votre école

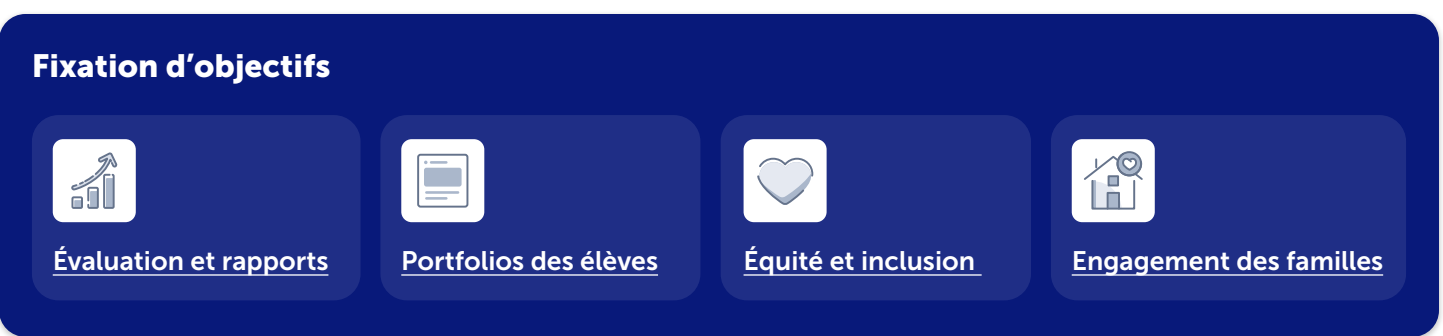

### I dentifier vos objectifs

EspacesÉDU soutient les initiatives des écoles et des conseils/CSS en matière de portfolios numériques, d'évaluation, de rapports et plus encore. Il est important que les éducateurs comprennent pourquoi ils utilisent EspacesÉDU.

- Identifiez les objectifs de votre école/conseil/CSS pour l'année scolaire.
- Identifiez comment les fonctionnalités d'EspacesÉDU peuvent soutenir ces objectifs.
- Créez un plan d'action pour vous aider à atteindre vos objectifs avec EspacesÉDU.
- Planifiez la manière dont vous mesurerez le succès de ces objectifs.

### Développer un plan de communication

Un plan de communication soutient la mise en œuvre et la visibilité des objectifs, des ressources et des mises à jour d'EspacesÉDU.

- Si vous utilisez Microsoft Teams, configurez une équipe pour EspacesÉDU.
- Si vous disposez d'un onglet ou d'un portail d'apprentissage numérique sur votre site web, ajoutez un lien vers EspacesÉDU et incluez des ressources pertinentes.
- Créez une classe de développement professionnel dans EspacesÉDU pour partager des mises à jour et permettre aux éducateurs de rejoindre votre classe en tant qu'élèves (vous pouvez inclure jusqu'à 200 élèves dans chaque classe et jusqu'à 10 enseignants).

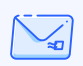

Contactez EspacesÉDU à l'adresse [bonjour@](mailto:bonjour%40spacesedu.com?subject=) [spacesedu.com](mailto:bonjour%40spacesedu.com?subject=) pour une assistance technique.

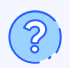

Consultez le [centre d'aide](https://help.spacesedu.com/fr/) pour obtenir des réponses aux questions les plus fréquentes.

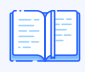

Accédez aux [ressources](https://resources.spacesedu.com/fr/all-resources/) (vidéos, blogues, guides, plans de cours, etc.).

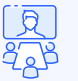

[Inscrivez-vous à un webinaire](https://help.spacesedu.com/fr/articles/4339502-demarrer-avec-espacesedu-participer-a-un-webinaire-sans-rendez-vous) pour une session en direct avec EspacesÉDU.

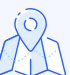

Accédez à notre [feuille de route](https://docs.google.com/document/d/1pplz2BiiCSWnetmjola4Rv8Q-wALFN76cSHgTGeCJEM/edit) pour découvrir les fonctionnalités à venir.

### Organiser une mise en œuvre réussie dans votre école

#### 3 Présenter EspacesÉDU aux enseignants

Présentez brièvement EspacesÉDU aux enseignants. Voici quelques stratégies à considérer :

- Faites la démonstration de 2 ou 3 fonctionnalités d'EspacesÉDU en utilisant votre compte de démonstration lors d'une réunion du personnel et reliez-les aux objectifs de votre école/conseil/CSS.
- Partagez le [Guide de démarrage pour les enseignants d'EspacesÉDU](https://resources.spacesedu.com/wp-content/uploads/2021/10/EspacesEDU_GettingStartedGuide_fr.pdf).

#### Identifier les responsables d'école

Idéalement, vous souhaitez qu'au moins un enseignant soit la personne de référence pour la mise en œuvre d'EspacesÉDU. Les responsables d'école peuvent contribuer à la communication et au développement professionnel interne.

#### 5 Formation des enseignants

Un plan de formation renforce la capacité d'utilisation d'une nouvelle plateforme numérique. La formation, lorsqu'elle est accompagnée des objectifs de l'école ou du conseil/CSS, établit une fondation essentielle pour un engagement significatif. EspacesÉDU offre une variété d'options de formation pour répondre aux besoins de votre école :

- Sessions de formation EspacesÉDU (ces sessions sont organisées par le responsable de votre conseil/CSS)
- Modules de formation en ligne asynchrones via **[OTIS pour les éducateurs](https://otis.teq.com/)**
- Formation interne organisée par les responsables de conseil/CSS ou d'école
	- Utilisez les diapositives de formation EspacesÉDU
- [Webinaires en direct d'EspacesÉDU](https://help.spacesedu.com/fr/articles/4339502-demarrer-avec-espacesedu-participer-a-un-webinaire-sans-rendez-vous) auxquels les éducateurs peuvent assister à leur quise

### Organiser une mise en œuvre réussie dans votre école

#### Mise en œuvre et engagement continus

EspacesÉDU soutient diverses pratiques d'enseignement et d'apprentissage, et de nombreuses idées de mise en œuvre se développeront naturellement au fur et à mesure que les enseignant(e)s utiliseront EspacesÉDU avec leurs élèves. Cela dit, voici quelques stratégies de mise en œuvre et d'engagement à mettre en pratique au-delà du lancement initial!

Médias sociaux - Partagez les médias sociaux EspacesÉDU avec les enseignants

Cas d'utilisation - Au fur et à mesure que les enseignant(e)s utilisent EspacesÉDU, demandez-leur de partager ce qu'ils ont fait avec leurs élèves dans un dossier Google partagé ou sur Teams

Partage lors de réunions du personnel - Demandez aux enseignant(e)s de partager leurs cas d'utilisation, leurs réussites, leurs conseils, etc. (C'est également l'un des modèles de courriels!)

Soirée de rentrée des classes - Lors de la soirée de rentrée des classes de votre école, partagez les informations sur EspacesÉDU avec les familles.

Conférences menées par les élèves - Les élèves peuvent présenter le travail qu'ils ont sélectionné tout en parlant de leurs propres forces et de leur évolution. Bonus : les familles qui ne peuvent pas venir peuvent quand même voir et commenter le travail des élèves!

Célébrer l'apprentissage - Encouragez les enseignant(e)s à inviter les familles à des célébrations virtuelles de l'apprentissage en utilisant EspacesÉDU. Les élèves peuvent publier leur travail formatif et sommatif dans EspacesÉDU et les familles peuvent voir et célébrer un projet du début à la fin

Engager les enseignants responsables - Demandez aux enseignants responsables de montrer et mettre en valeur les cas d'utilisation exceptionnels qu'ils voient. La reconnaissance entre pairs est très utile!

Voix des élèves - Enregistrez les élèves pendant qu'ils expliquent pourquoi ils aiment EspacesÉDU. Mieux encore, demandez-leur de créer une vidéo!

Activités extrascolaires - Encouragez les entraîneurs et les dirigeants de clubs à utiliser EspacesÉDU comme outil de communication

Apprentissage socioémotionnel - Utilisez les espaces de classe, individuel ou de groupe pour soutenir l'apprentissage socioémotionnel

#### Utilisez votre compte d'administrateur d'école

En tant qu'administrateur d'école, vous devez avoir accès à un compte d'administrateur d'école. Ce compte dispose également d'un compte enseignant. Si vous ne disposez pas d'un compte d'administrateur d'école, veuillez en parler à votre responsable de district/conseil/centre de services scolaire EspacesÉDU ou contactez l'équipe EspacesÉDU à cette adresse [bonjour@spacesedu.com](mailto:bonjour@spacesedu.com).

Veuillez consulter l'annexe de ce guide pour obtenir des informations sur le fonctionnement d'un *[compte d'administrateur.](#page-4-0)*

<span id="page-4-0"></span>En tant qu'administrateur d'école, vous disposez de votre propre compte d'administrateur d'école. À partir de ce compte, vous pouvez activer votre propre compte d'enseignant.

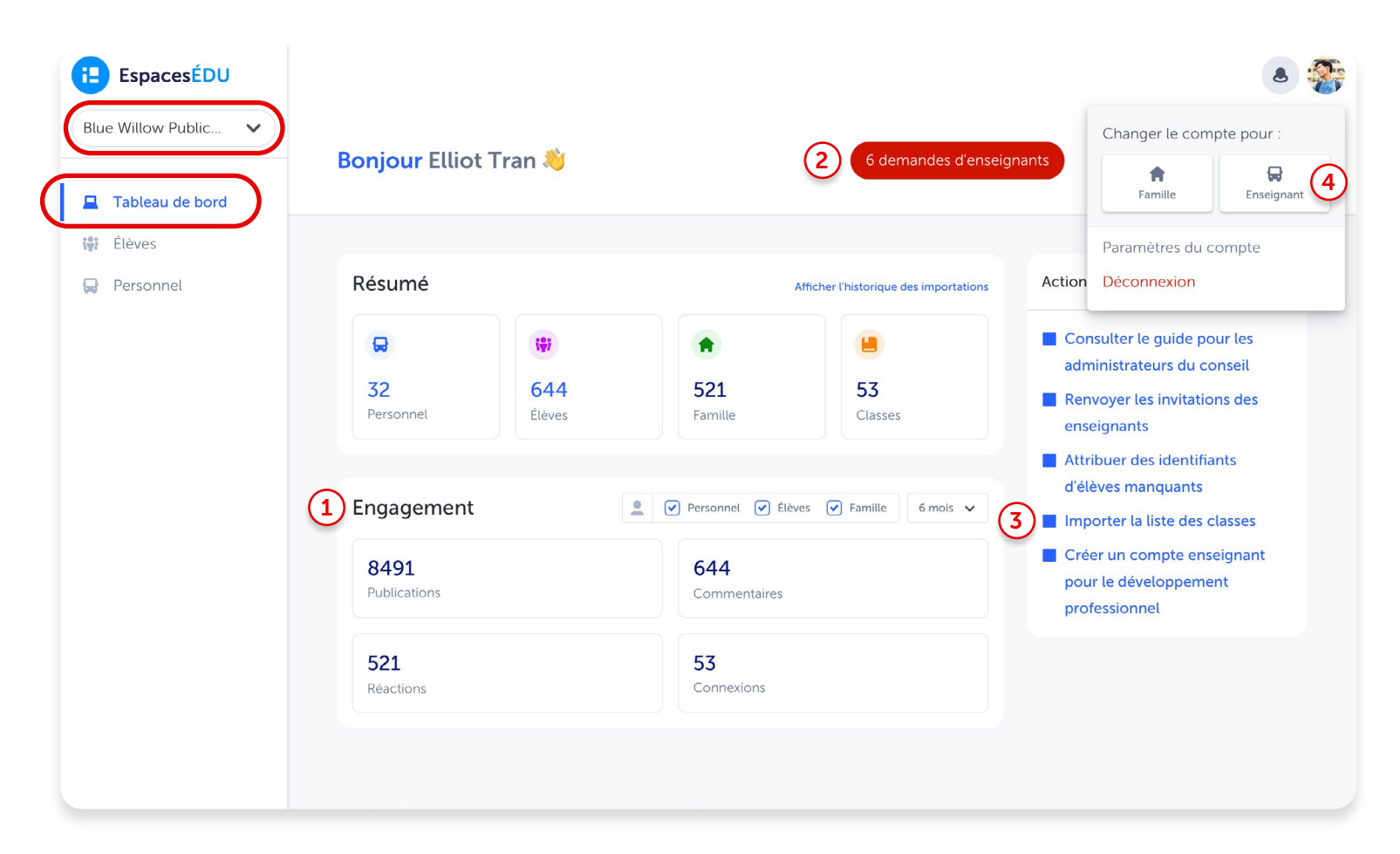

#### Aperçu des fonctionnalités : Tableau de bord

- Engagement : Suivez l'engagement à l'échelle de l'école avec un aperçu de l'utilisation d'EspacesÉDU par enseignant, élève et/ou famille, par période de temps. 1
- Demandes d'enseignants : Si le bouton rouge Demandes d'enseignants apparaît sur votre tableau de bord, cliquez sur le bouton pour consulter les demandes d'enseignants en attente. 2
- Importation des listes des classes : En cas [d'inscription au format CSV](https://help.spacesedu.com/fr/articles/5527231-importation-des-listes-de-classes-avec-les-fichiers-csv), l'option Importer la liste des élèves apparaîtra dans l'onglet Actions rapides. 3
- Compte enseignant : Dans l'onglet Action rapide, cliquez sur Passer au compte enseignant pour activer votre compte enseignant ou activez votre compte enseignant à partir de votre avatar. 4

# Comment fonctionne le compte d'administrateur d'école?

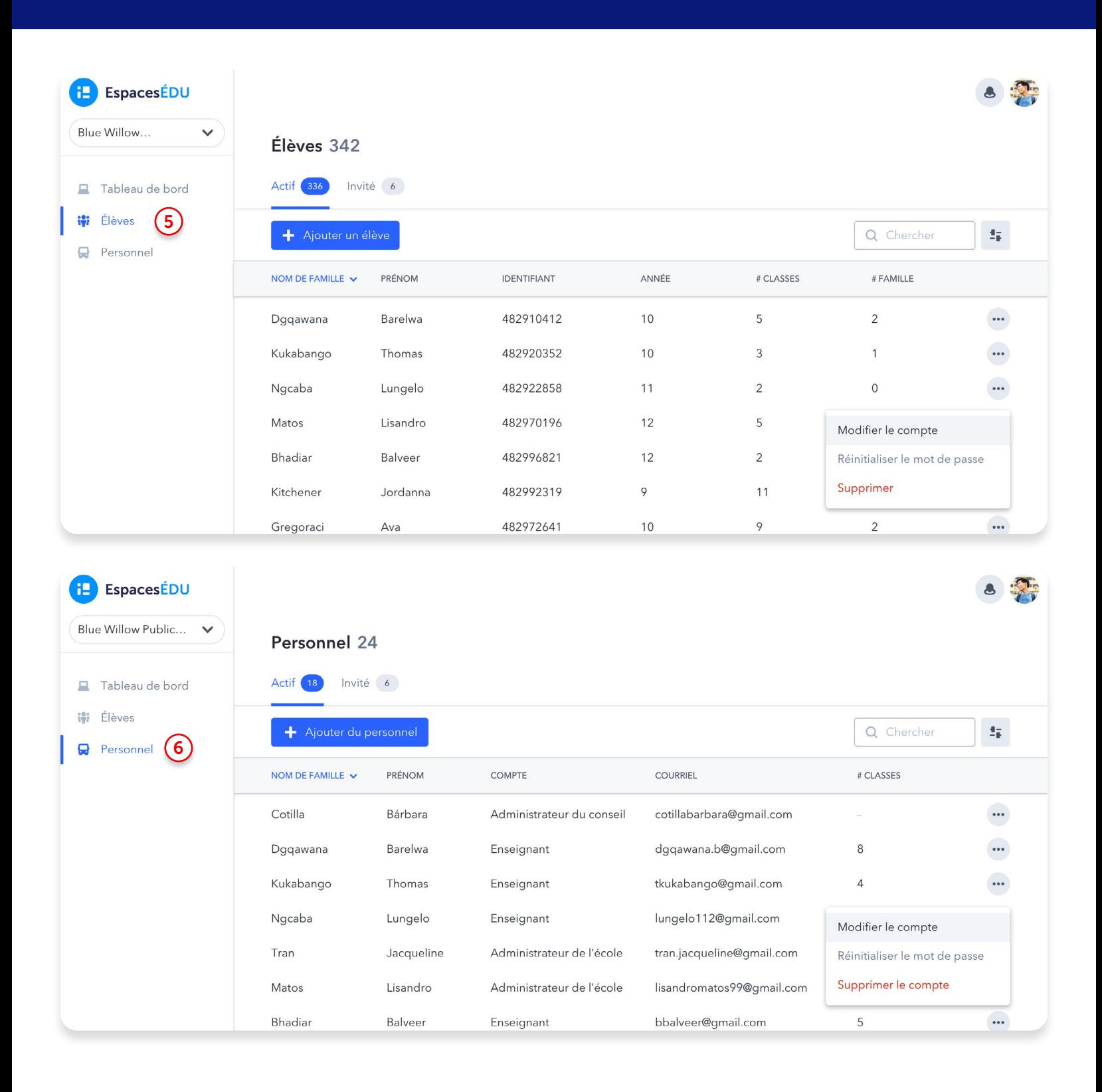

**Élèves :** Modifier les classes des élèves et inviter de nouveaux élèves à rejoindre EspacesÉDU <sup>5</sup>

Personnel : modifiez facilement les rôles, envoyez des invitations et soutenez une communauté de pratique au sein de votre école/district

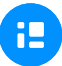

# Naviguer dans le compte enseignant EspacesÉDU

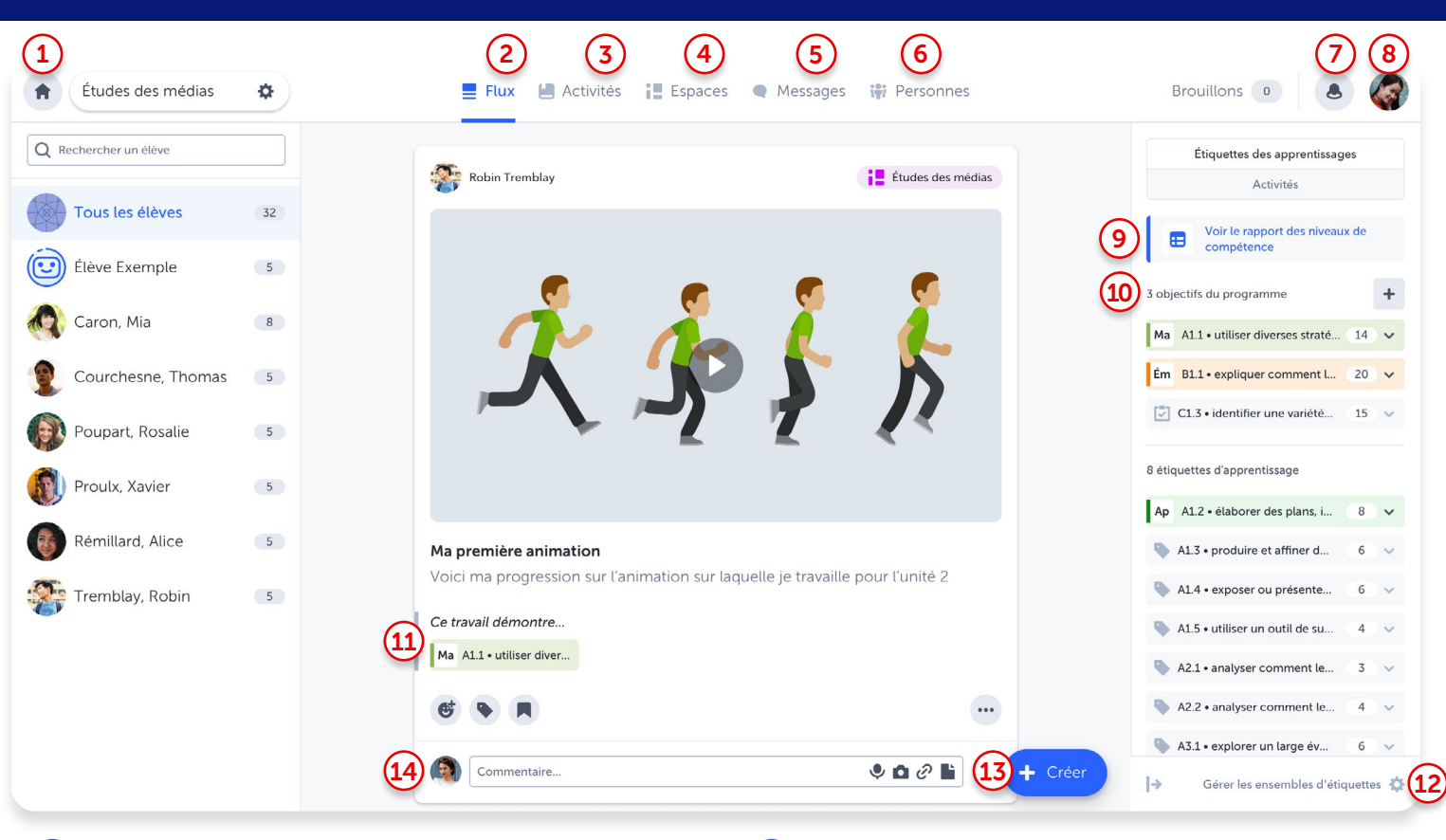

- Accueil : Le tableau de bord est votre point d'accès à chacune de vos classes et à vos paramètres de classe. 1
- **Flux :** Le flux est une vue d'ensemble de tout ce qui se passe dans votre classe. Consultez et participez aux publications des élèves à travers tous les espaces.  $\mathbf{2}$
- Activités : Créez des activités personnalisées pour un, plusieurs ou tous les élèves et appliquez des étiquettes d'apprentissage présélectionnées pour faciliter la réalisation, le suivi, les rétroactions et l'évaluation. 3
- Espaces : Accédez à votre espace de classe prédéfini et créez des espaces individuels et de groupe supplémentaires pour créer des environnements d'apprentissage personnalisés et attrayants. 4
- Messages : Envoyez des messages privés aux familles et aux élèves, ou communiquez via les canaux de messagerie. Les enseignants peuvent choisir une messagerie unidirectionnelle ou bidirectionnelle. 5
- Personnes : Invitez les élèves, les membres de la famille et vos collègues à se joindre à votre classe. 6
- Notifications : Visualisez toutes les interactions entre 14 élèves, enseignants et familles dans EspacesÉDU. 7
- Paramètres de compte : Accédez aux paramètres de votre compte et basculez entre l'interface de l'enseignant et celle de l'élève. 8
- Rapport des niveaux de compétence : Affichez toutes les étiquettes d'apprentissage et les compétences attribuées dans un rapport des niveaux de compétence de classe et accédez facilement aux publications associées à chaque étiquette. 9
- 10 Objectifs du programme : Fixez des objectifs de programme pour mieux définir les résultats du programme. Ajustez facilement les objectifs du programme au fil de l'année scolaire.
- Échelle des niveaux de compétences : Appliquez et évaluez les compétences à des étiquettes d'apprentissage spécifiques sur chaque publication. 11
- Gérez les ensembles d'étiquettes : Ajoutez des normes provinciales ou personnalisées spécifiques pour les appliquer aux publications des élèves. 12
- **Bouton Créer :** Créez une publication (pédagogique, exemplaire ou au nom des élèves) ou créez une activité à attribuer aux élèves. 13
	- Commentaires : Encouragez la réflexion et donnez des rétroactions en temps réel sur les publications des élèves.

Pour plus d'informations sur le compte enseignant, consultez le [Guide de démarrage pour les enseignants d'EspacesÉDU.](https://resources.spacesedu.com/wp-content/uploads/2021/10/EspacesEDU_GettingStartedGuide_fr.pdf)